## Fichier:Cr er un compte - LinkedIn linkedin-icon-logo-pngtransparent-1024x1024.png

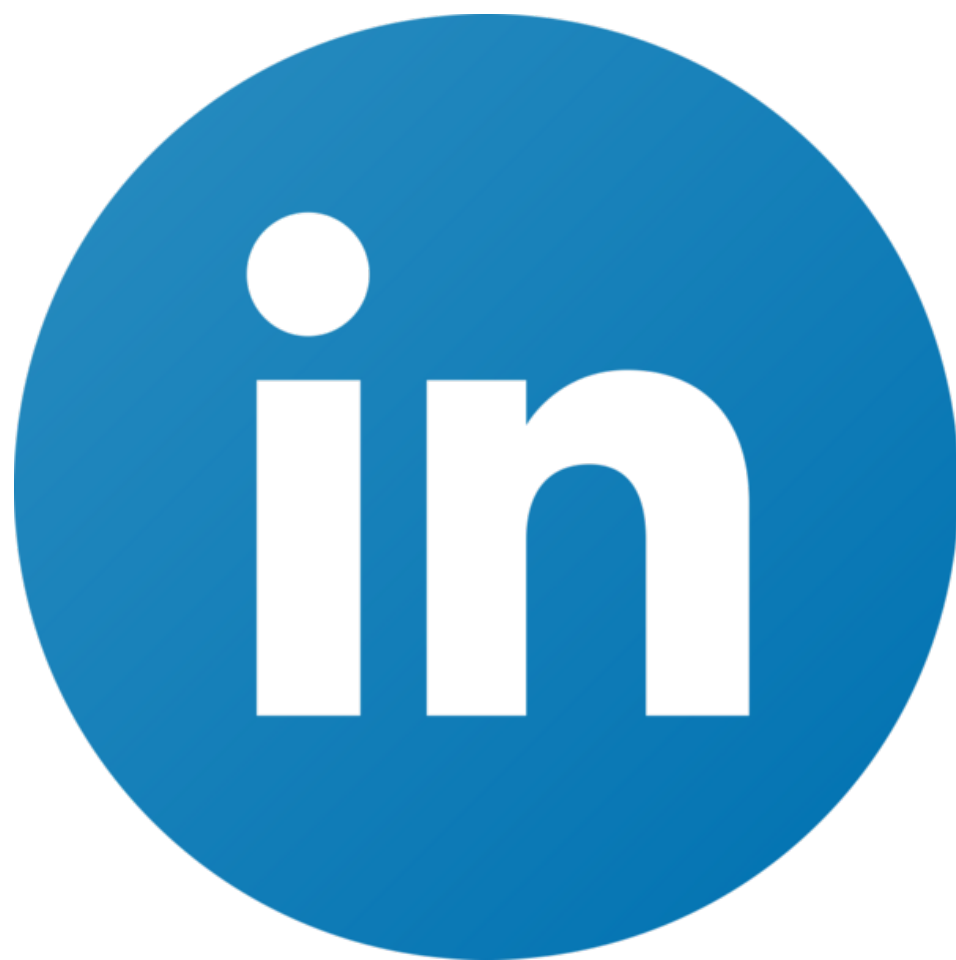

Taille de cet aperçu :600 × 600 [pixels](https://rennesmetropole.dokit.app/images/thumb/1/1f/Cr_er_un_compte_-_LinkedIn_linkedin-icon-logo-png-transparent-1024x1024.png/600px-Cr_er_un_compte_-_LinkedIn_linkedin-icon-logo-png-transparent-1024x1024.png).

Fichier [d'origine](https://rennesmetropole.dokit.app/images/1/1f/Cr_er_un_compte_-_LinkedIn_linkedin-icon-logo-png-transparent-1024x1024.png) (1 024 × 1 024 pixels, taille du fichier : 74 Kio, type MIME : image/png) Cr\_er\_un\_compte\_-\_LinkedIn\_linkedin-icon-logo-png-transparent-1024x1024

## Historique du fichier

Cliquer sur une date et heure pour voir le fichier tel qu'il était à ce moment-là.

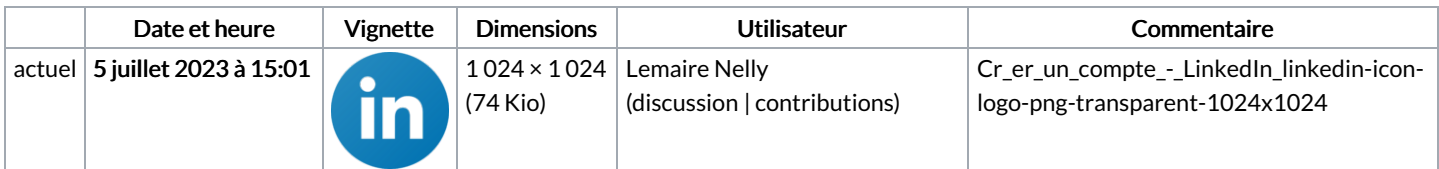

Vous ne pouvez pas remplacer ce fichier.

## Utilisation du fichier

Les 8 pages suivantes utilisent ce fichier :

Activer la vérification en deux étapes - LinkedIn Activer le mode créateur - [LinkedIn](https://rennesmetropole.dokit.app/wiki/Activer_le_mode_cr%25C3%25A9ateur_-_LinkedIn) Ajouter une adresse e-mail et changer l'adresse e-mail [principale](https://rennesmetropole.dokit.app/wiki/Ajouter_une_adresse_e-mail_et_changer_l%2527adresse_e-mail_principale_-_LinkedIn) - LinkedIn [Chercher](https://rennesmetropole.dokit.app/wiki/Chercher_et_rejoindre_un_groupe_-_LinkedIn) et rejoindre un groupe - LinkedIn Créer un compte - [LinkedIn](https://rennesmetropole.dokit.app/wiki/Cr%25C3%25A9er_un_compte_-_LinkedIn) Créer un post - [LinkedIn](https://rennesmetropole.dokit.app/wiki/Cr%25C3%25A9er_un_post_-_LinkedIn) [Paramétrer](https://rennesmetropole.dokit.app/wiki/Param%25C3%25A9trer_son_compte_-_LinkedIn) son compte - LinkedIn [Manual:Découverte](https://rennesmetropole.dokit.app/wiki/Manual:D%25C3%25A9couverte_de_LinkedIn) de LinkedIn